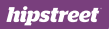

## TITAN 3

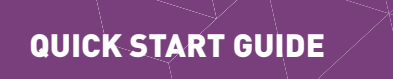

www.hipstreet.com

# Getting started

Device Layout

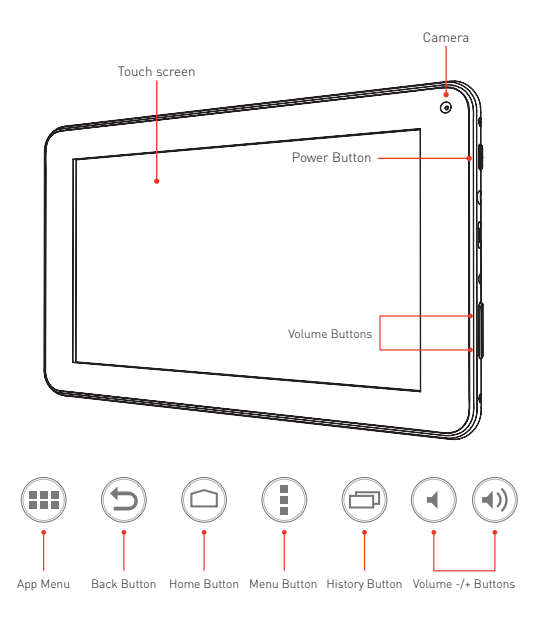

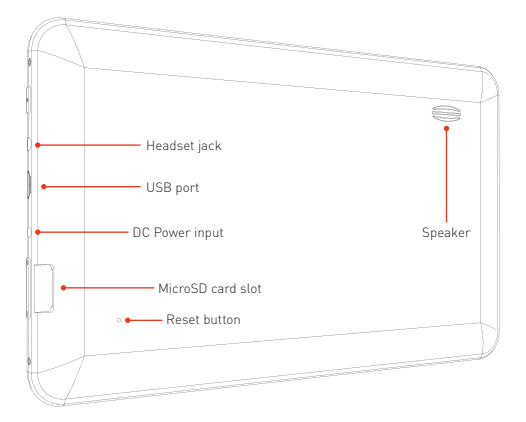

# Basic functions

Charging / Power ON/OFF / Wi-Fi / Menu

\*You can access the full user manual for more information.

Prior to using the device, fully charge the battery. The device has a built in battery that uses only the supplied charger to charge it.

In order to prolong the service life of the product, use the device until the battery is depleted for the first two times before charging the battery again.

To charge the battery, connect one end of the charger to your wall outlet. Plug the USB cable into the charger and the other end to the device's DC jack.

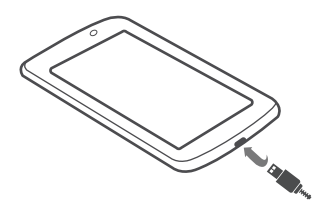

### $\sqrt{1}$

#### **Note:**

When the device is not in use, be sure to turn it off to conserve the battery.

1. Press the Power button to power ON the device.To power ON the device, press and hold the Power button for a few seconds until the startup image appears on the screen.

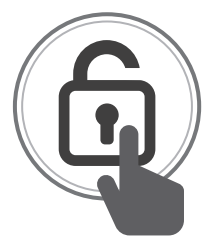

Slide the lock icon to unlock the tablet.

2. To Power OFF the tablet, press and hold the Power button for a few seconds, then a "Power OFF" dialog box will pop up.

Select "OK" to power OFF your tablet.

- 3. When the tablet is already powered ON, tap the power button once to put the tablet in sleep mode.
- 4. When the tablet is in sleep mode, tap the Power button once to wake the tablet.

Slide the lock icon to unlock the tablet.

# Basic functions

Charging / Power ON/OFF / Wi-Fi / Menu

1. Select the "Settings" icon from the Menu.

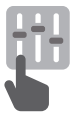

2. Slide the Wi-Fi switchto the "ON" position.

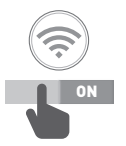

- 3. Select your Wi-Finetwork from the list.
- 4. Enter the required password.
- 5. Once connected, the Wi-Fi connectivity icon will be shown at the bottom-right side of the Home screen.

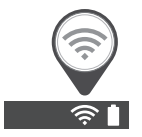

### 1. **Menu**

From the Home Screen, select the apps menu icon in the top-right side of the home screen to access the app list.

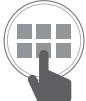

2. Select the app you'd like to open.

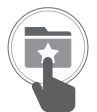

3. Select the Back button to return to the previous screen; Select the Home button to return to the Home screen.

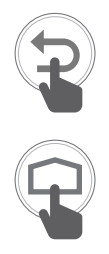

# Personalize your device

Email / Wallpaper / Connect

1. From the Menu, select "Email".

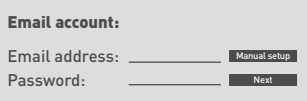

- 2. Enter your Email address, password and tap "Next".
- 3. Select which type of email account you are setting up and it's complete settings.

You will need to enter your user name, password, andserver information depending on the type of email account, or you can change the settings by tapping "Manual Setup". Tap "Next" and select "OK" to accept the activation.

1. Press and hold on a blank spot on the Home Screen anda menu will show up. Select from pictures in your galleryor the pre-loaded live and standard wallpapers. Once selected, tap "Set Wallpaper".

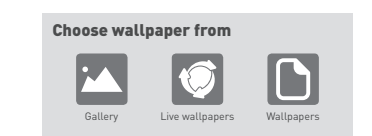

1. Connect the supplied USB cable from yourtablet to an unused USB port on your computer.

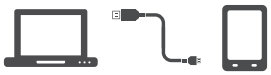

2. Touch the "USB" icon on the top-left side on your tablet, and select "USB Connected".

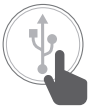

3. Touch "Turn on USB storage".

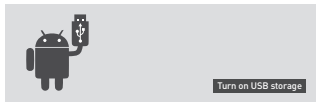

4. Once connected successfully, select the "hipstreet" drive on your computer to view/edit/add/delete files on your device.

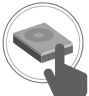

5. When finished, touch "Turn off USB storage"and disconnect the cable.

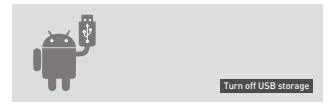

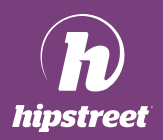

## FCC Information and Copyright

This equipment has been tested and found to comply with the limits for a Class B digital device, pursuant to part 15 of the FCC Rules.

These limits are designed to provide reasonable protection against harmful interference in a residential installation. This equipment generates,

uses and can radiate radio frequency energy and, if not installed and used in accordance with the instructions, may cause harmful interference

to radio communications. However, there is no guarantee that interference will not occur in a particular installation. If this equipment does

cause harmful interference to radio or television reception, which can be determined by turning the equipment off and on, the user is

encouraged to try to correct the interference by one or more of the following measures:

—Reorient or relocate the receiving antenna.

—Increase the separation between the equipment and receiver.

—Connect the equipment into an outlet on a circuit different from that to which the receiver is connected.

—Consult the dealer or an experienced radio/TV technician for help.

15.19 Labelling requirements.

This device complies with part 15 of the FCC Rules. Operation is subject to the following two conditions:

(1)This device may not cause harmful interference, and

(2) this device must accept any interference received, including interference that may cause undesired operation.

changes or modifications not expressly approved by the party responsible for compliance could void the user's authority to operate the equipment.

**FCC RF warning** statement: the device has been evaluated to meet general RF exposure requirement , The device can be used in portable exposure condition without restriction.

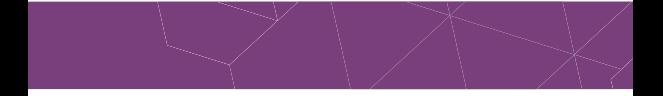

# **hipstreet**

North America: **1 888 456 2426** UK: **0800 051 8330** Netherlands: **0800 404 0006** Germany: **0800 180 7686**